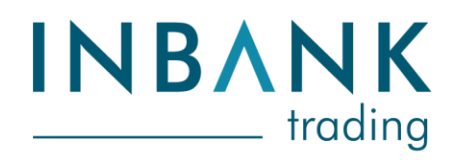

# **Guida operativa**

Nuove funzionalità di Inbank Trading

[Allitude / Cassa Centrale Banca] | 21 marzo 2022

**GUIDA OPERATIVA** | Nuove funzionalità di Inbank Trading

## Sommario

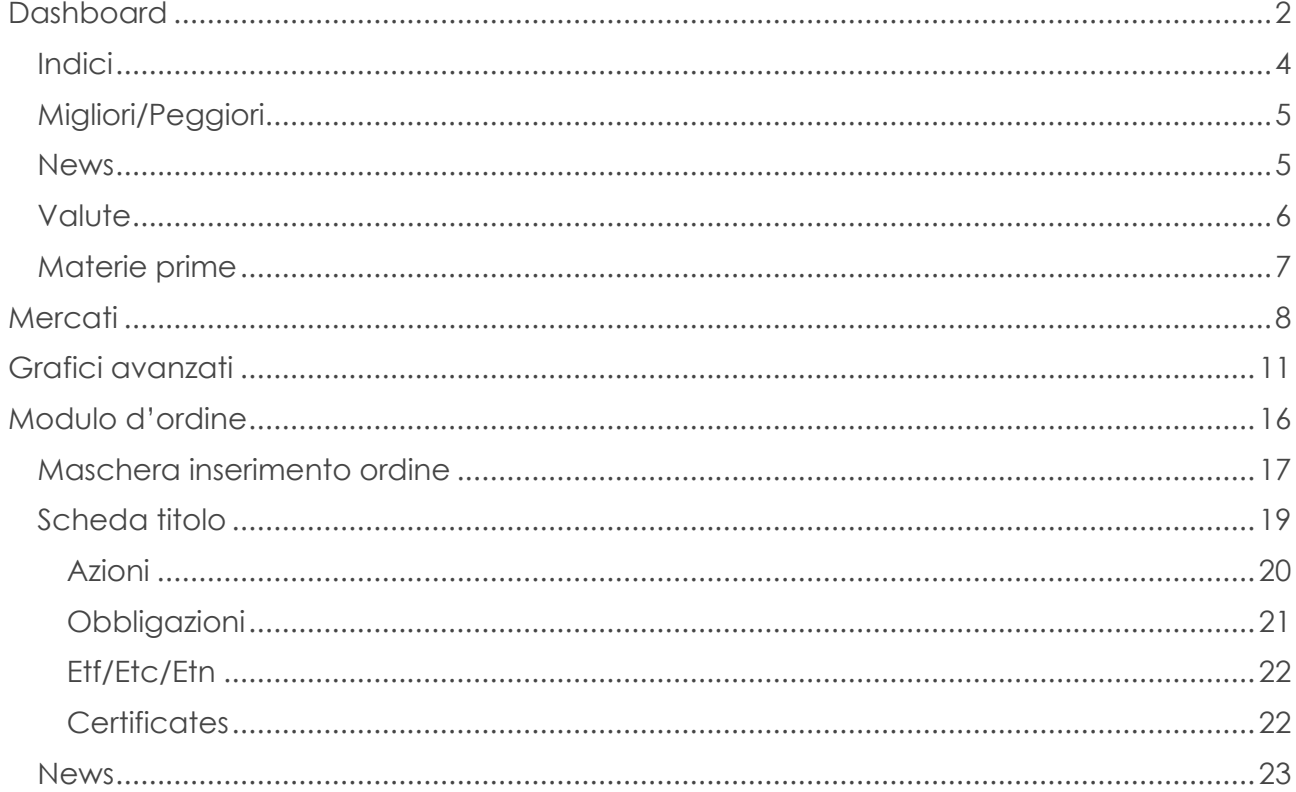

## <span id="page-2-0"></span>**Dashboard**

La Dashboard di Inbank Trading è il punto di accesso a tutte le informazioni di carattere finanziario presenti in piattaforma. Fornisce una panoramica sull'andamento dei principali mercati azionari, valutari e delle materie prime, nonché delle news più recenti.

L'accesso alla Dashboard avviene dalla sezione *Investimenti e assicurazioni > Investimenti*, per il tramite del punto di menu dedicato.

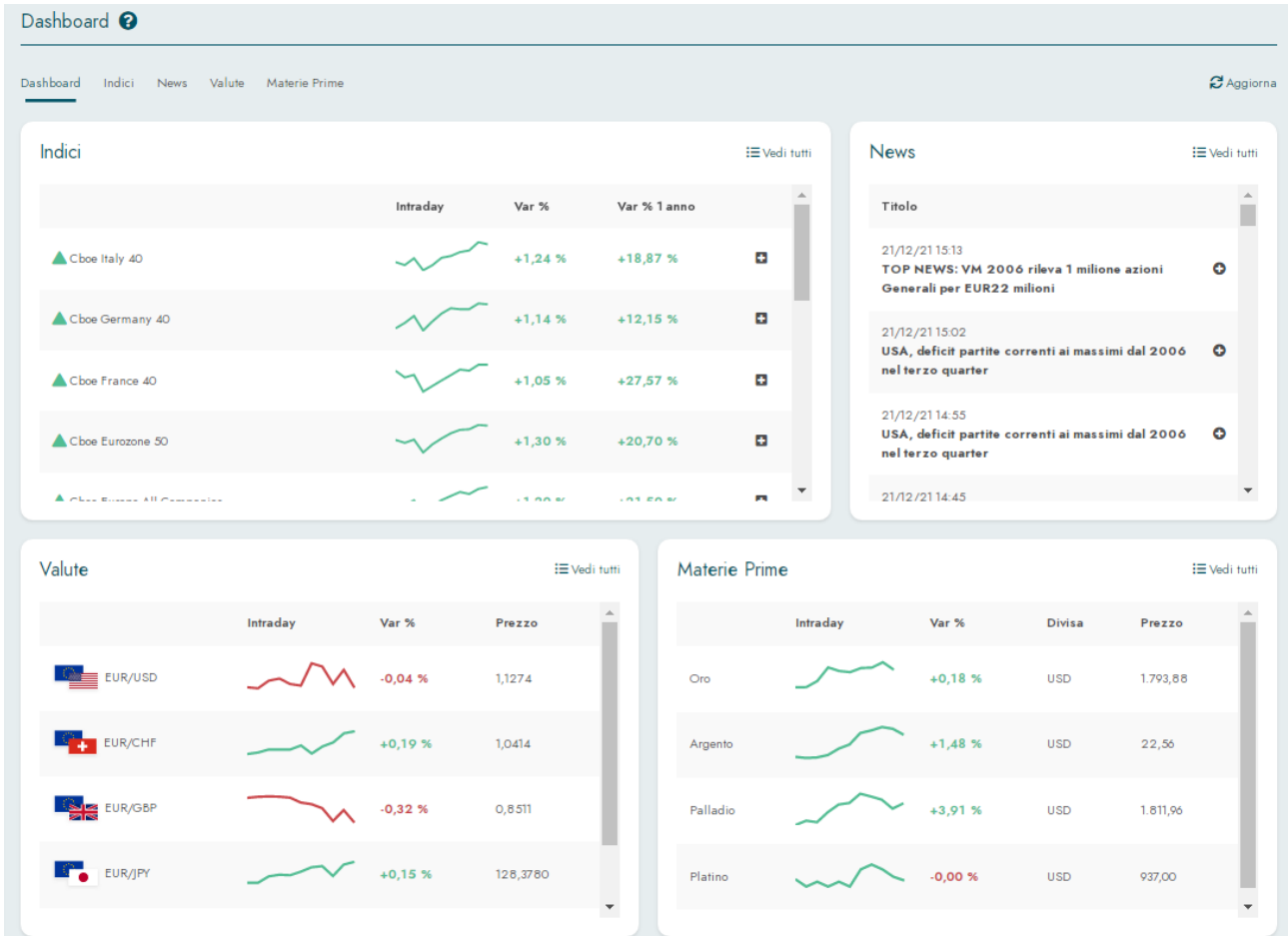

Nei widget di indici, valute e materie prime, sotto la colonna *Intraday*, è presente un grafico stilizzato che mostra l'andamento delle quotazioni all'interno della giornata. Quando al posto del grafico si trova la scritta *n.d.* significa che per quell'indice/attività finanziaria non sono ancora partite le contrattazioni in quella giornata (es. indici americani al mattino).

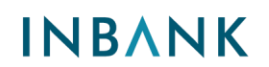

Cliccando sul grafico stilizzato si accede direttamente al grafico di dettaglio, per le cui funzionalità si rimanda al paragrafo dedicato della guida.

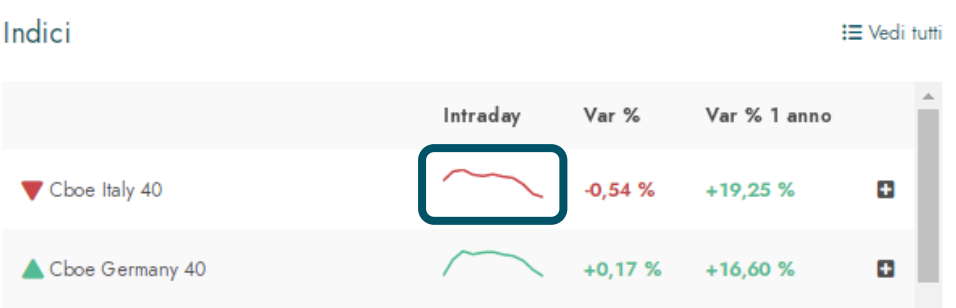

Nel widget Indici, cliccando sul simbolo **+**, si accede direttamente al dettaglio del singolo indice di borsa.

Anche nel widget dedicato alle News è presente il tasto **+** a fianco del titolo della notizia: cliccando, si apre la schermata con la notizia completa.

Partendo dalla Dashboard, è possibile accedere alle sezioni contenenti dati di maggior dettaglio.

Ad esempio, per accedere alla sezione con i dati dettagliati di tutti gli indici, è possibile alternativamente:

- su **Vedi tutti**, presente in alto a sinistra su tutti i widget
- Cliccare sul relativo comando *Indici* posto nella parte iniziale della Dashboard

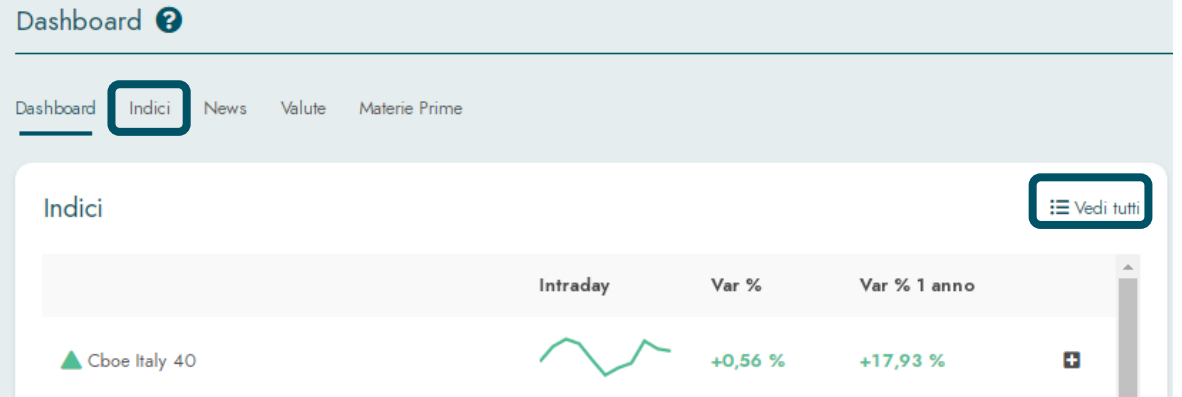

### <span id="page-4-0"></span>Indici

La sezione dedicata agli indici azionari riporta valori e andamenti di una serie di indici che coprono tutte le principali aree geografiche dei mercati sviluppati.

Gli indici sono raggruppati per area geografica: Europa, America e Asia.

Per l'Europa, vengono riportati gli indici elaborati da CBOE, società che gestisce uno dei principali mercati azionari a livello mondiale. Le quotazioni sono aggiornate in tempo reale.

Per America e Asia gli indici sono elaborati dal Nasdaq e sono aggiornati con un ritardo di 15 minuti.

Le tabelle riportano:

- il grafico stilizzato esplicativo dell'andamento nel corso della seduta. Il grafico avanzato può essere utilizzato dai clienti per effettuare studi di analisi tecnica e grafica come descritto nell'altra guida.
- dati di performance su diversi orizzonti temporali: giornaliera, a 5 giorni e ad 1 anno
- il valore dell'indice, data e ora di aggiornamento, la variazione in termini assoluti nella giornata e i valori massimo e minimo dell'anno

Per ulteriori dettagli sul singolo indice è possibile cliccare sul **+** posto a destra nella tabella.

La pagina a cui si accede riporta il grafico dell'indice e, laddove presenti, i titoli migliori e peggiori dell'indice e l'elenco completo dei titoli sottostanti.

La barra di intestazione dell'elenco completo dei titoli sottostanti un indice permette – cliccando sulle freccette – di ordinare i titoli secondo diversi criteri. Nell'esempio riportato di seguito, le azioni sono state ordinate in modo decrescente in base alla performance giornaliera.

La lente d'ingrandimento posta a destra a fianco di ciascun titolo permette di accedere direttamente al modulo d'ordine, tramite il quale acquistare l'azione, e accedere al grafico relativo all'azione.

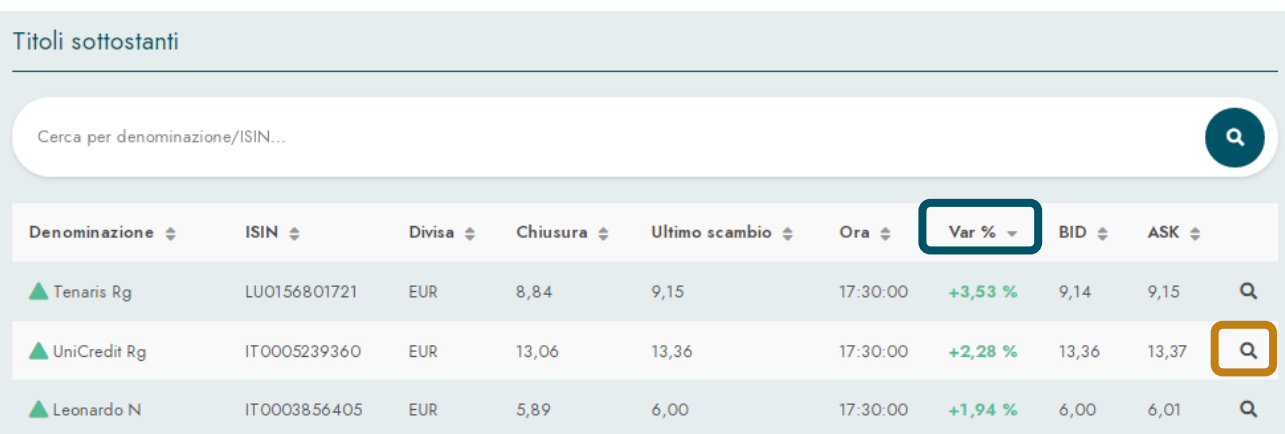

## <span id="page-5-0"></span>Migliori/Peggiori

I box dedicati ai titoli migliori e peggiori di ciascun indice permettono di visualizzare, tramite i comandi posti in alto, la "classifica" su diversi orizzonti temporali.

I pulsanti posti a fianco di ciascun titolo permettono con un solo click di:

- $\rightleftarrows$  accedere al modulo d'ordine
- **a** accedere alla scheda titolo
- ☆ aggiungere il titolo ai preferiti

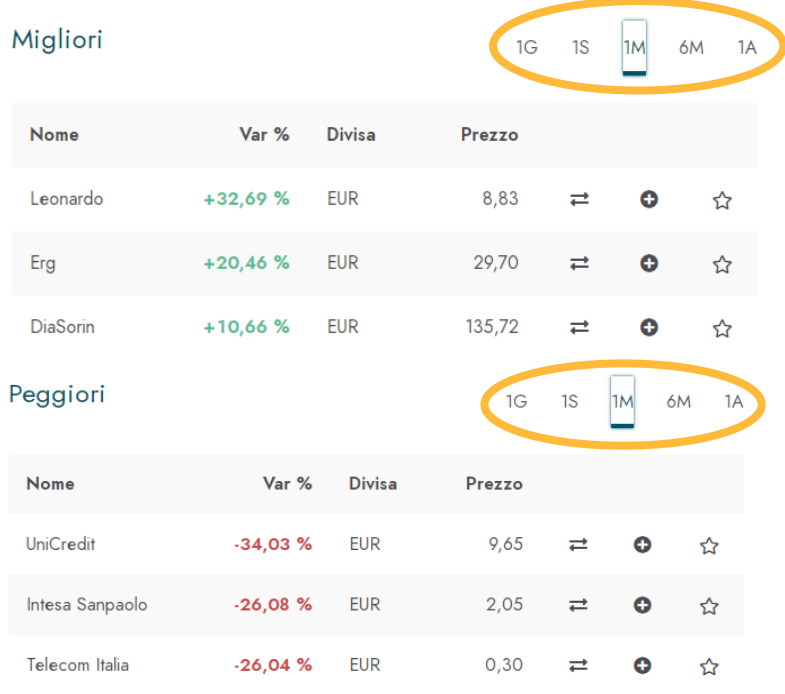

### <span id="page-5-1"></span>News

La sezione dedicata alle notizie riporta in maniera più completa quanto già visibile nel relativo widget della Dashboard.

Di default vengono elencate tutte le notizie degli ultimi due giorni, fornite dall'agenzia Alliance News.

Tramite la barra di ricerca, è possibile filtrare le notizie per parola chiave: il filtro agisce sulle notizie degli ultimi 2 giorni.

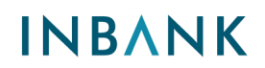

Per leggere la notizia completa è necessario cliccare sul pulsante **+**.

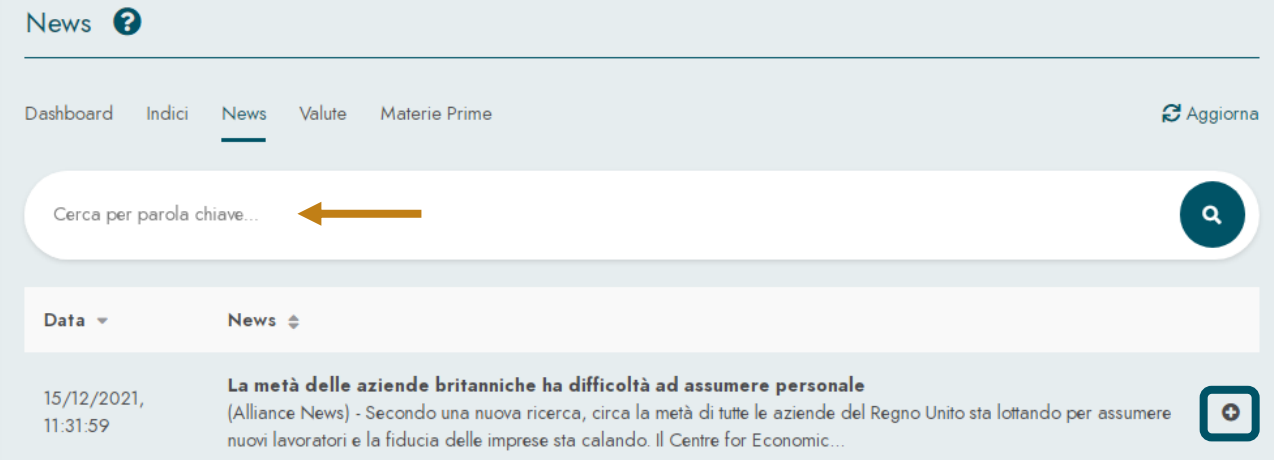

## <span id="page-6-0"></span>**Valute**

La sezione dedicata alle valute riporta la matrice dei cambi.

La riga evidenziata nell'immagine sottostante mostra dove sono visibili i cambi tra l'Euro e le principali valute. L'indicazione sull'andamento del cambio nel corso della giornata è data dalla freccia verde o rossa.

La matrice mostra, oltre ai cambi rispetto a Euro, anche quelli tra le altre valute: il valore indicato dalla freccia è ad esempio il cambio tra GBP e CHF.

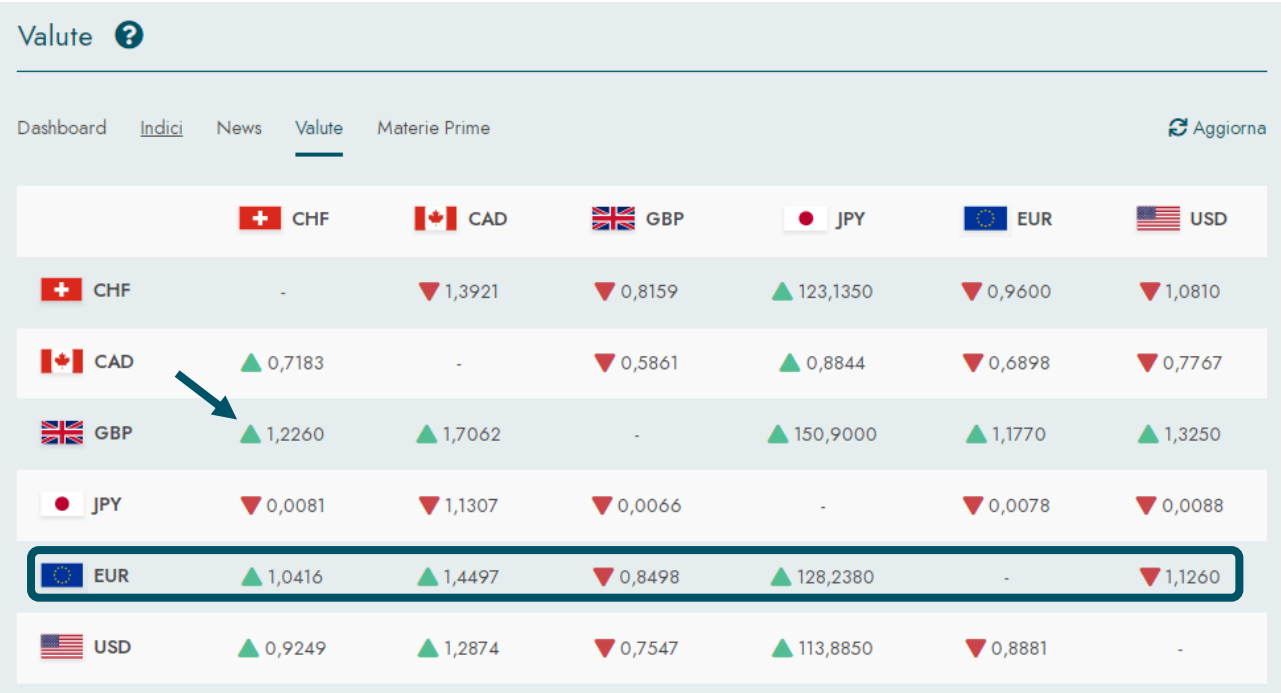

### <span id="page-7-0"></span>Materie prime

La sezione dedicata alle materie prime riporta l'andamento dei principali metalli preziosi.

Analogamente alla sezione indici, vengono riportati dati di performance su più orizzonti temporali.

Tramite il grafico stilizzato, rappresentativo della performance nel corso della seduta, si apre il grafico di dettaglio con tool per analisi grafiche/quantitative avanzate di cui maggior dettaglio viene fornito alla guida successive.

## <span id="page-8-0"></span>**Mercati**

La sezione Mercati rappresenta uno dei possibili strumenti di ricerca titoli offerti all'utente Inbank.

Vi si accede dalla sezione *Investimenti e assicurazioni / Investimenti,* per il tramite del punto di menu dedicato.

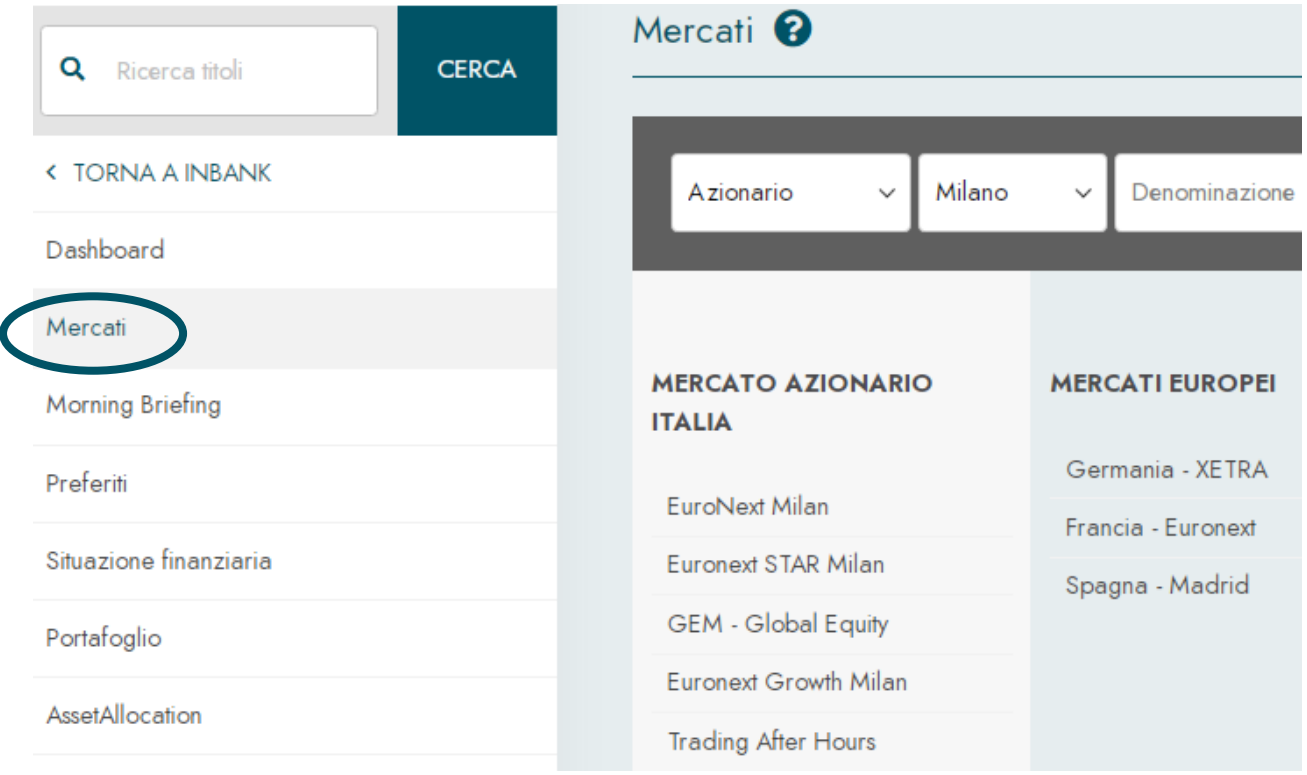

La ricerca di un titolo su può essere effettuata secondo tre modalità:

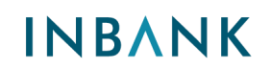

1) Utilizzando la **barra di ricerca titoli**. Si tratta della soluzione più efficace nel caso si

conosca il codice isin dello strumento.

Nel caso di una ricerca basata invece sul nome del titolo, verranno mostrati tutti gli strumenti che contengono quel nome nel descrittivo.

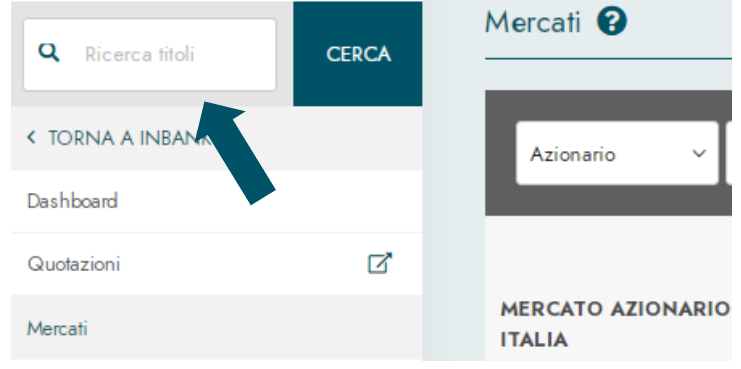

2) Utilizzando la **barra di ricerca specifica della sezione Mercati**. Nel caso non si conosca il codice isin dello strumento e si voglia cercare in base al nome un'azione quotata su più mercati, l'utilizzo dei filtri disponibili permette di restringere il perimetro della ricerca.

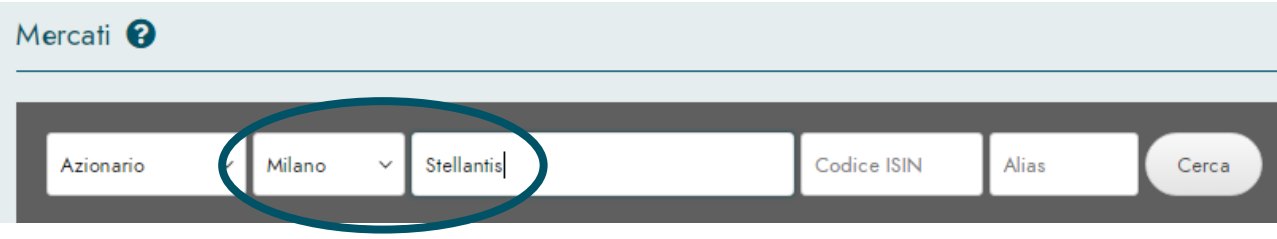

La barra di ricerca è utile anche per filtrare la ricerca di ETF: per ricercare un ETF legato ad uno specifico sottostante, si può procedere come da immagine a fianco.

La ricerca così impostata restituirà come risultato tutti gli ETF che contengono la parola "energy" nel descrittivo.

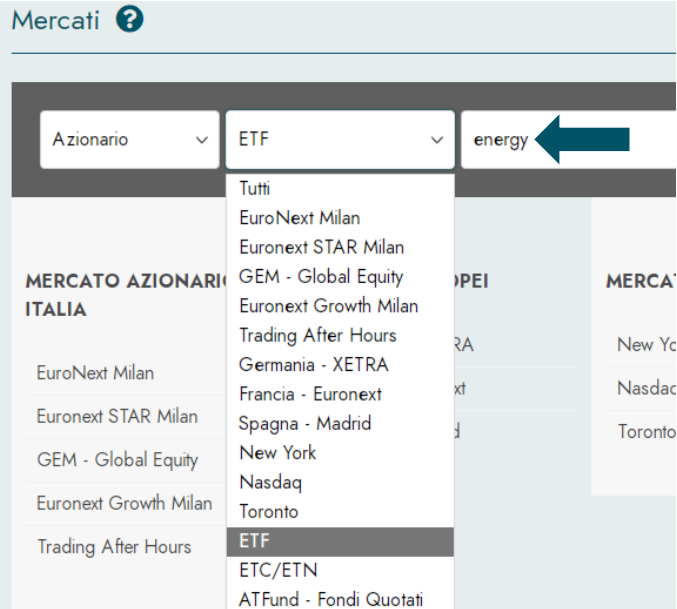

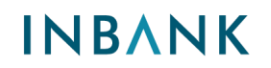

3) È infine possibile partire dall'elenco dei titoli quotati su un determinato mercato. Nell'esempio riportato

di seguito, cliccando su **Nasdaq,** si accede all'elenco completo delle azioni quotate sul Nasdaq.

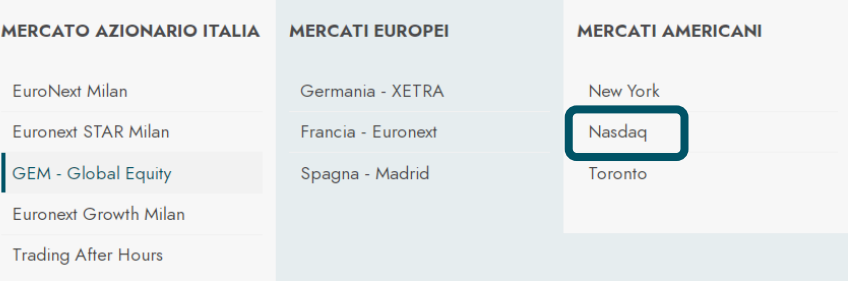

Nella pagina a cui si accede, le azioni quotate sul mercato selezionato sono raggruppate per iniziale.

Nel caso si voglia ricercare l'azione Microsoft, sarà necessario prima cliccare sulla M e a quel punto sfruttare il filtro "Cerca nella tabella" per individuare velocemente l'azione di interesse.

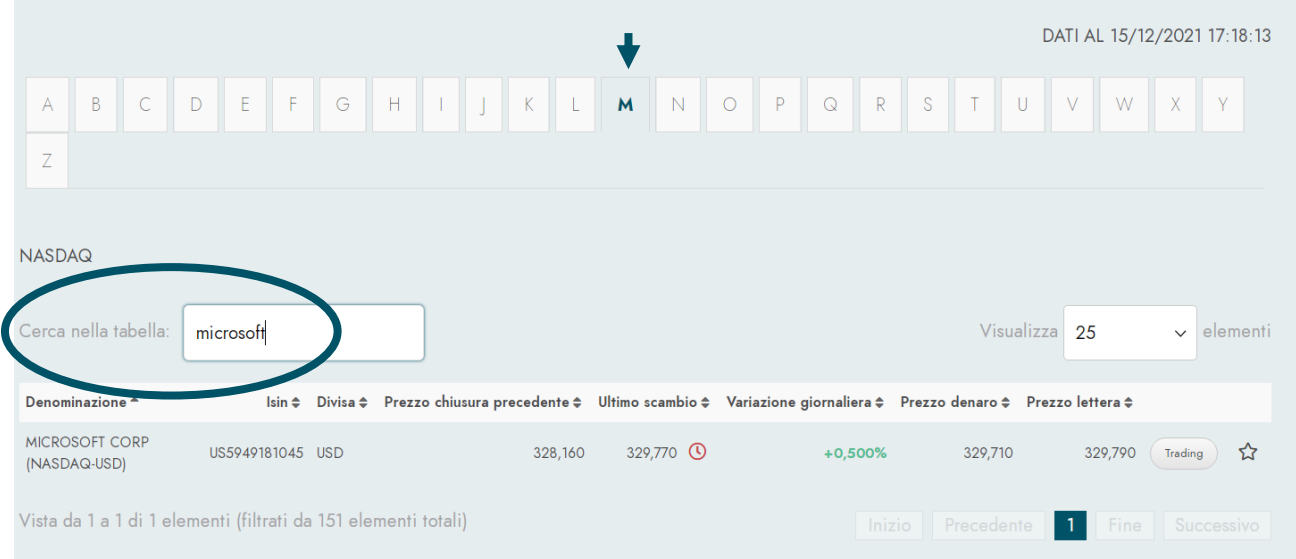

## <span id="page-11-0"></span>**Grafici avanzati**

I **Grafici avanzati** disponibili all'interno di Inbank Trading permettono di studiare l'andamento storico dello strumento oggetto di analisi, con l'obiettivo di anticiparne l'andamento futuro.

I grafici di indici azionari, valute e materie prime possono essere visualizzati partendo dalla Dashboard e cliccando sul piccolo grafico stilizzato che mostra l'andamento intraday.

Nel caso invece di un'obbligazione, un'azione o un ETF, il grafico è visibile all'interno del modulo d'ordine. Per accedere al modulo d'ordine, una volta individuato il titolo tramite una ricerca, si clicca sul comando *Trading*.

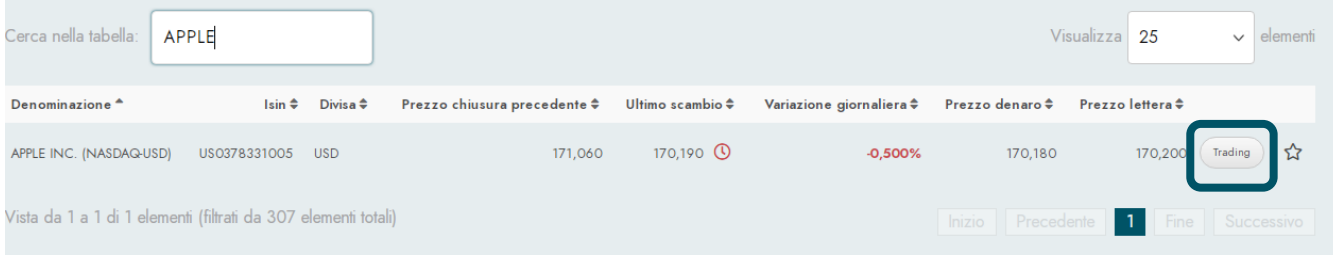

La maschera cui si accede presenta tre sezioni: sotto quella dedicata all'inserimento dei dati dell'ordine è possibile visualizzare il grafico del titolo e una scheda che riporta alcuni dati di sintesi riferiti allo strumento finanziario.

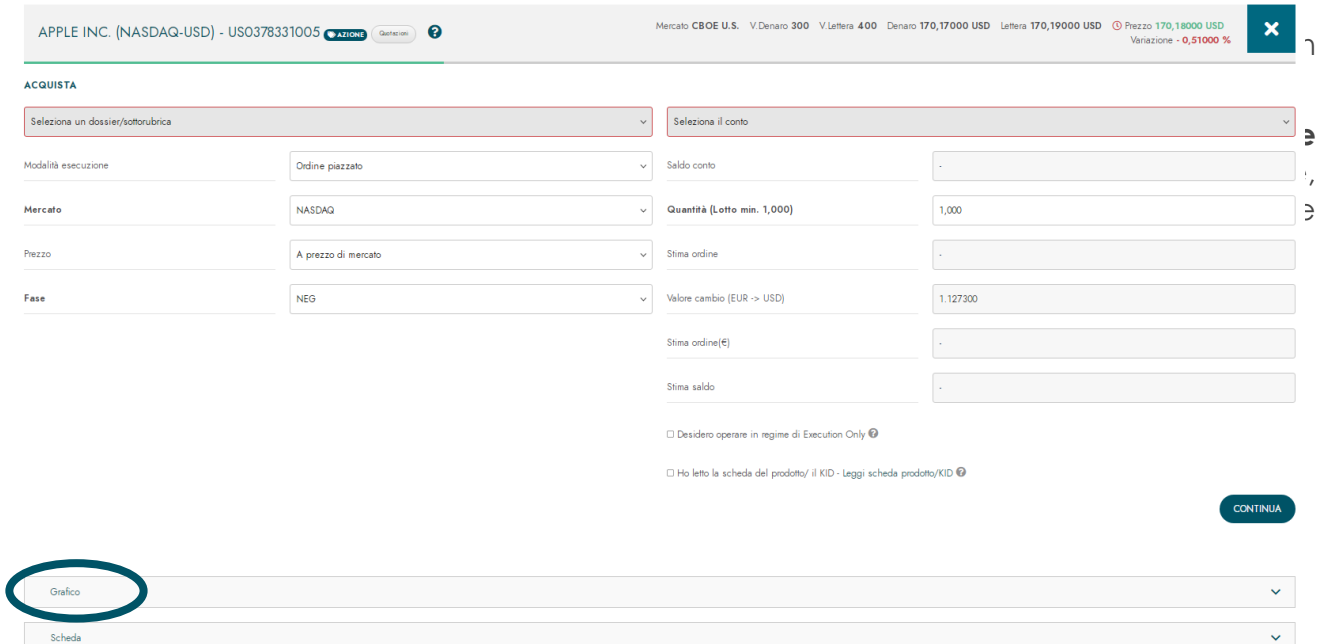

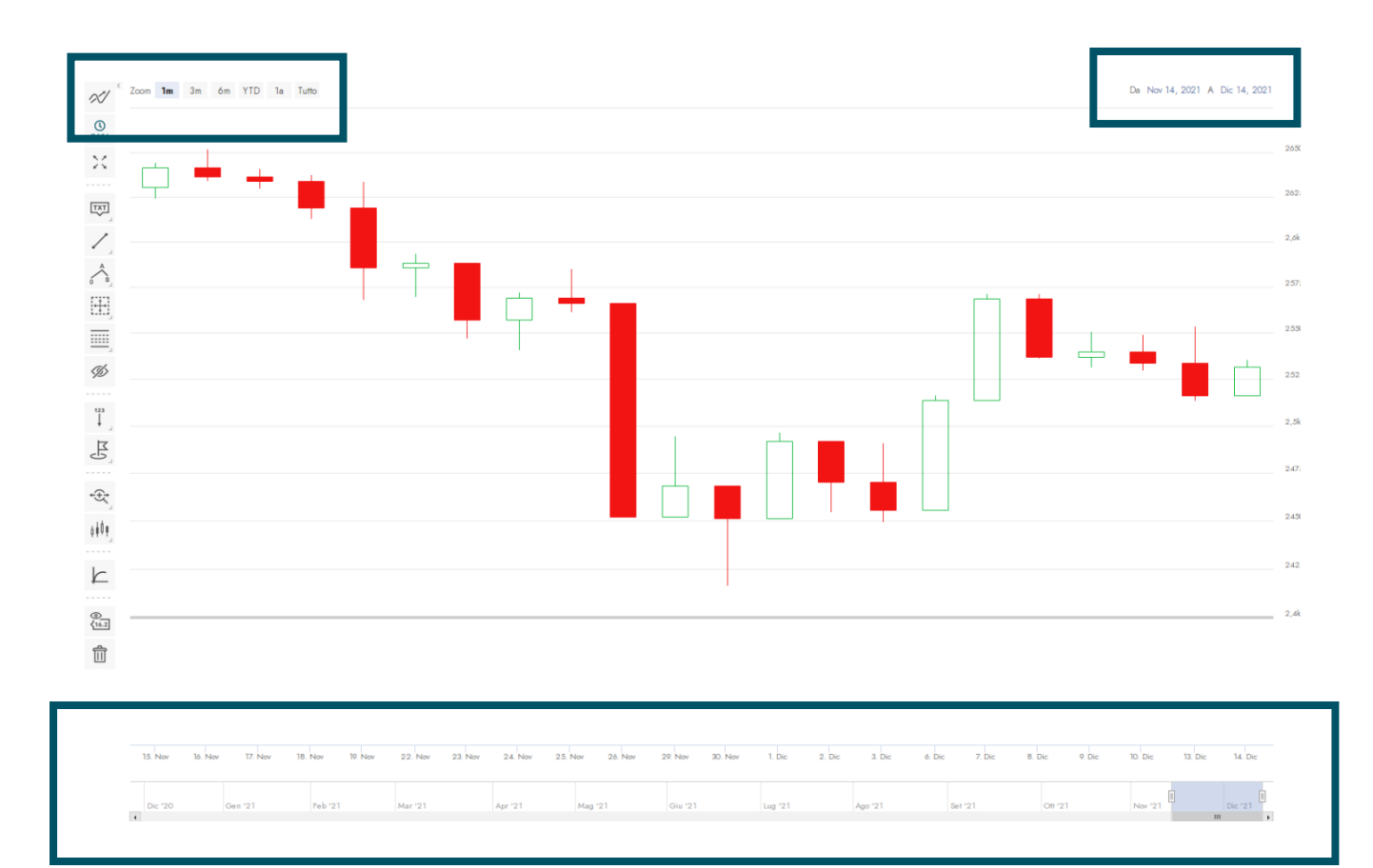

In alternativa a fondo grafico è disponibile una linea del tempo che è possibile adattare in base alle proprie preferenze.

Sul lato sinistro della schermata sono poi disponibili tutti i segnali e gli studi, tecnici e grafici, che è possibile applicare al grafico; in alcuni riquadri, in basso a destra è presente una freccetta che permette di visualizzare ulteriori opzioni, mostrate in tabella.

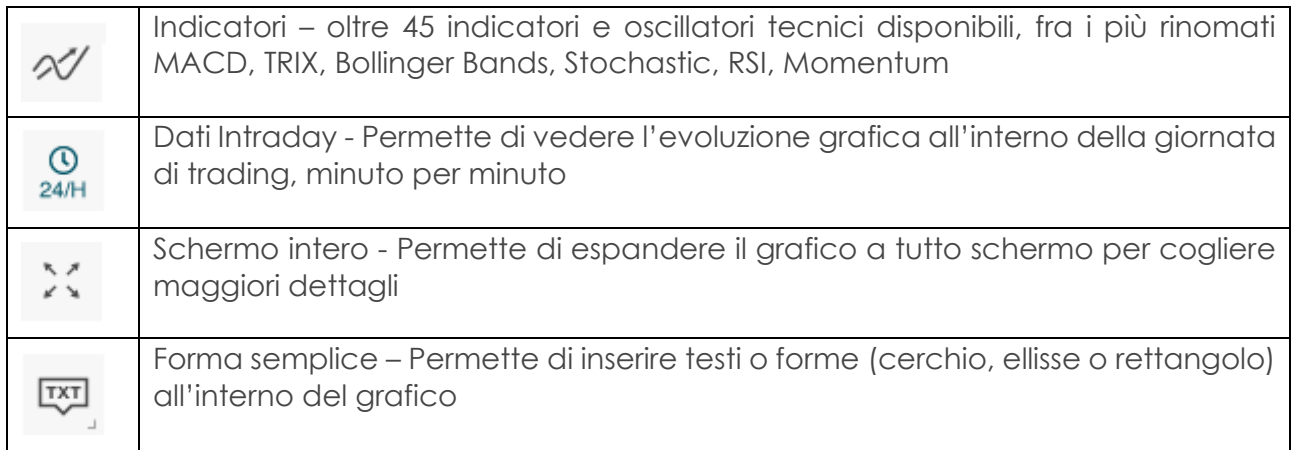

**GUIDA OPERATIVA** | Nuove funzionalità di Inbank Trading

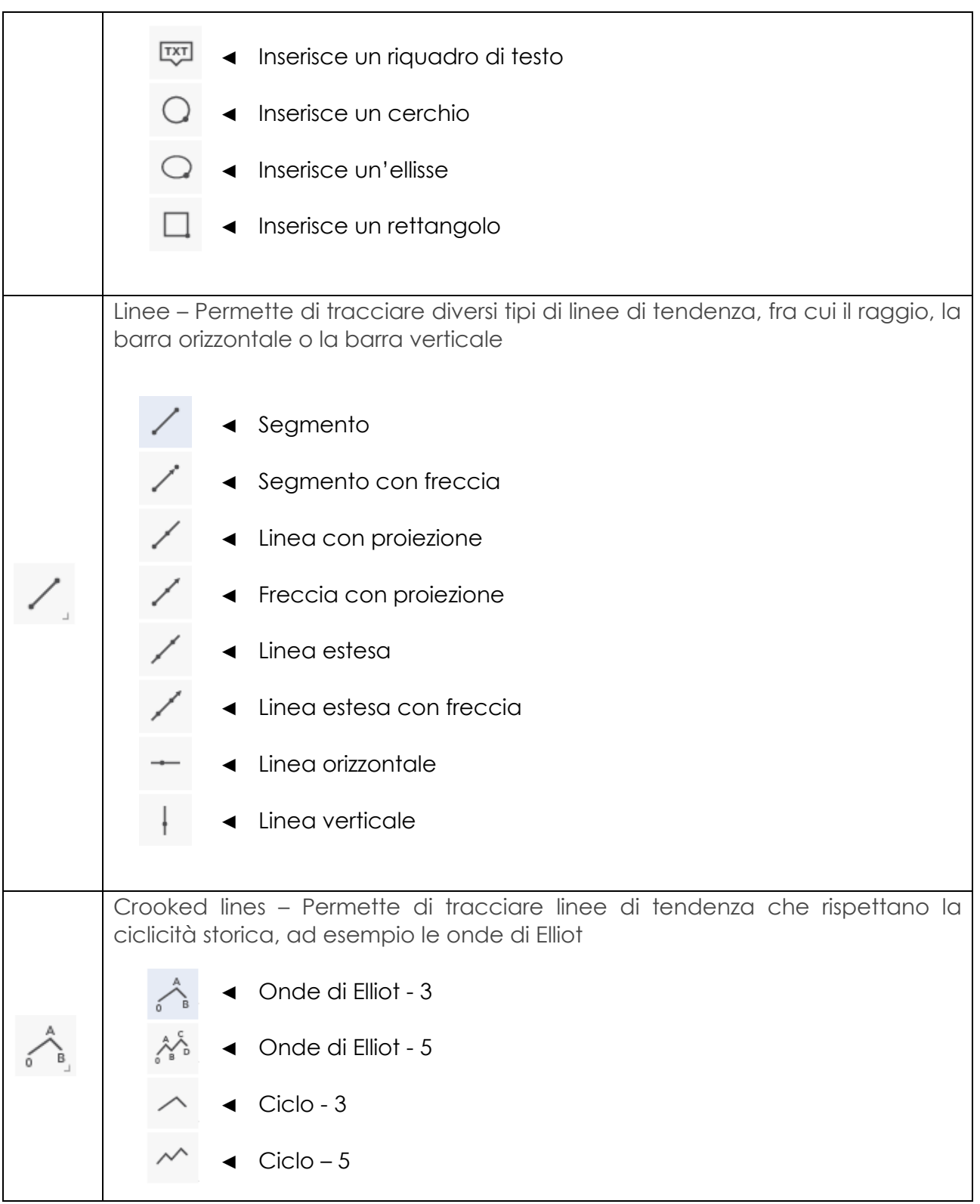

**GUIDA OPERATIVA** | Nuove funzionalità di Inbank Trading

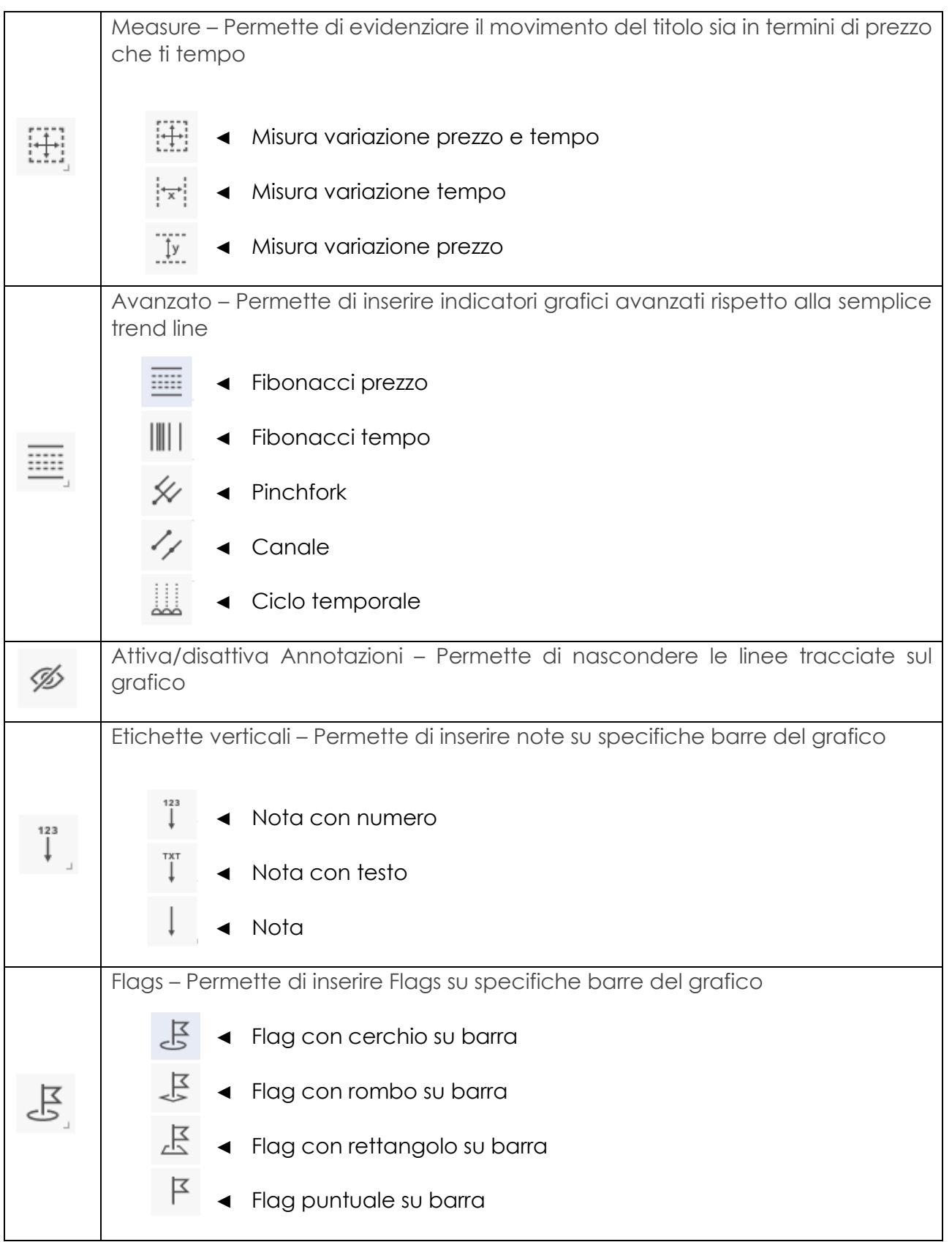

**GUIDA OPERATIVA** | Nuove funzionalità di Inbank Trading

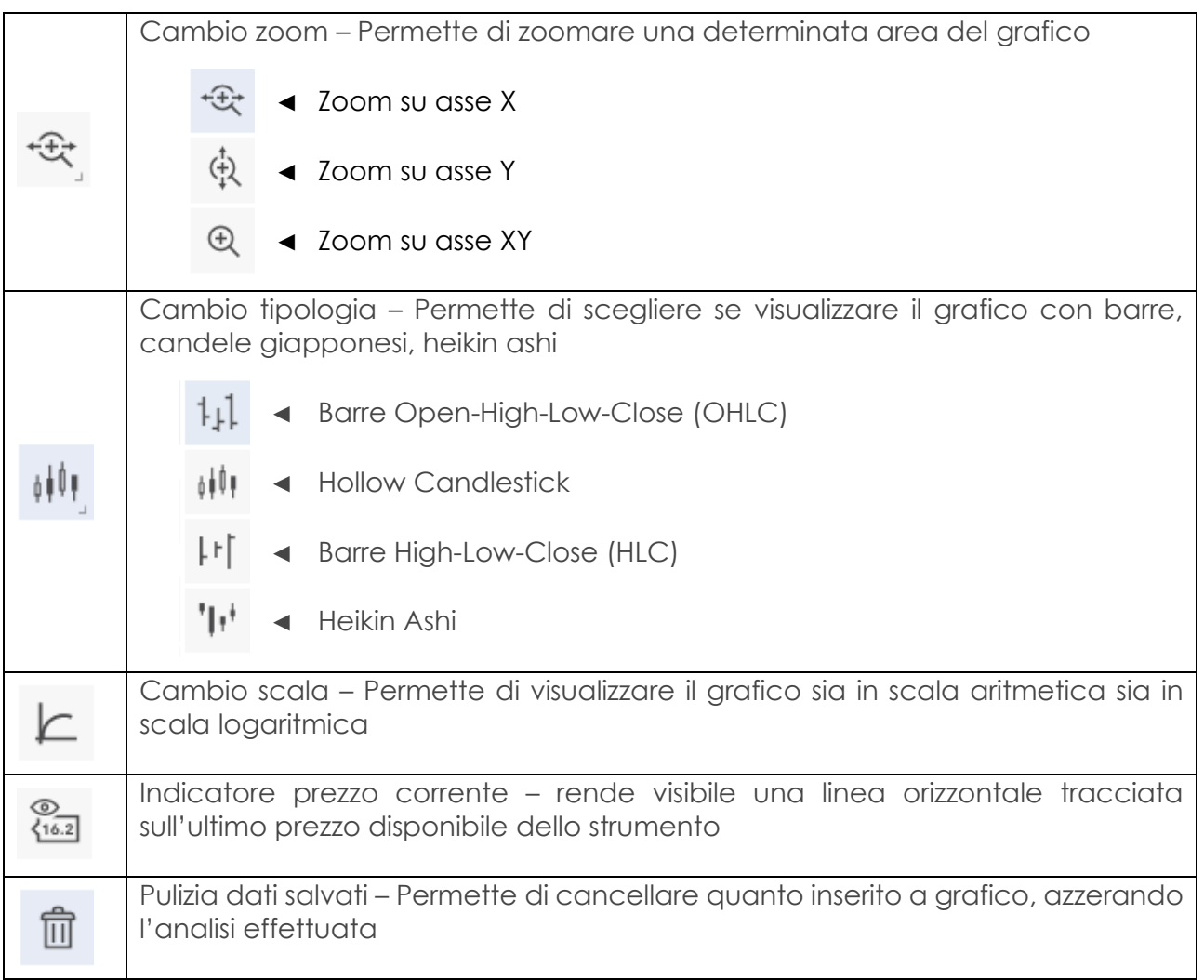

È possibile salvare alcune impostazioni grafiche in modo tale che all'accesso successivo si troveranno già caricate all'interno della sezione grafica:

- la scala e la tipologia di grafico saranno personalizzabili per ogni titolo e saranno disponibili indipendentemente dal browser utilizzato (se capita di usare più browser non sarà un problema)
- gli strumenti grafici, i flag e le etichette saranno disponibili per ogni titolo e salvati sul browser.

## <span id="page-16-0"></span>**Modulo d'ordine**

Il nuovo modulo d'ordine è pensato per supportare l'utente nella fase di inserimento ordini a mercato, fornendogli nel medesimo ambiente tutti i dati necessari sul titolo che sta negoziando: quotazioni, performance, grafico, notizie, caratteristiche dello strumento.

Tramite il menu posto in alto a destra nella schermata, si passa infatti dalla maschera di inserimento ordine vera e propria alla scheda del titolo o alla sezione dedicata alle notizie su quella società/emittente.

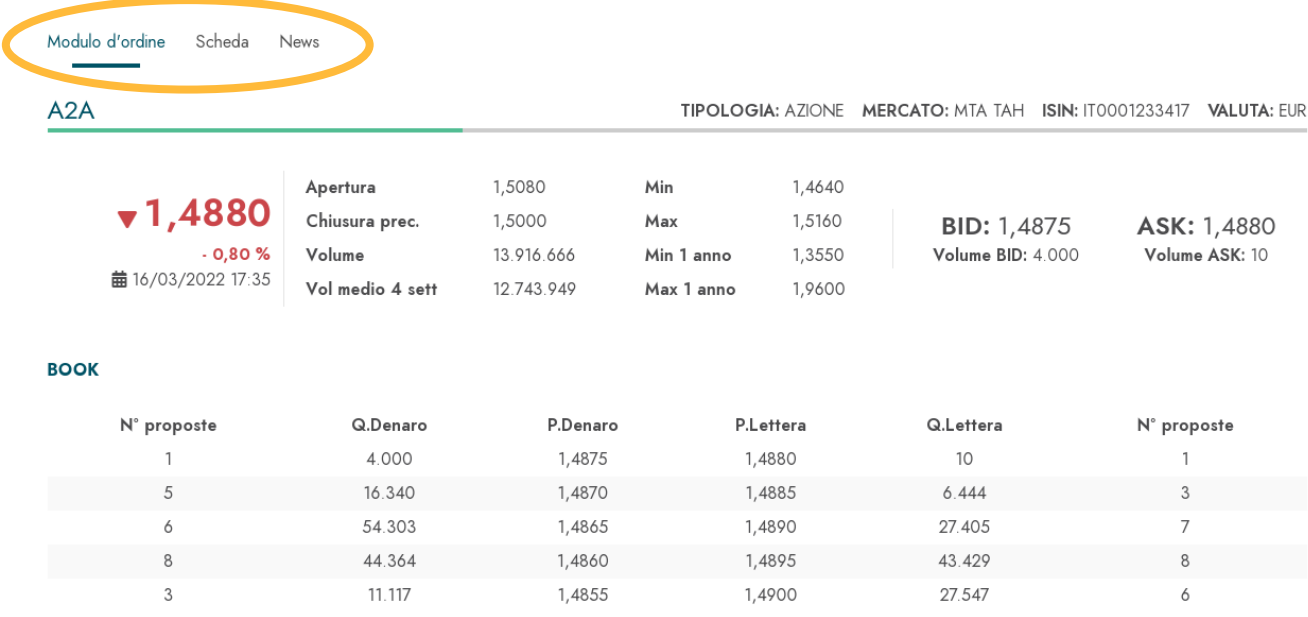

La visualizzazione del book a 5 livelli per i titoli quotati sui mercati di Borsa Italiana è legata al profilo scelto in fase di attivazione del servizio Inbank Trading. Il profilo può essere cambiato in qualsiasi momento contattando la propria banca.

L'accesso al modulo d'ordine può avvenire in più modi:

- partendo dai saldi dei titoli presenti in portafoglio
- dal risultato di una ricerca titoli
- dalla Dashboard, sezione Indici, laddove vengono riportati i titoli sottostanti e i titoli migliori/peggiori di ciascun indice

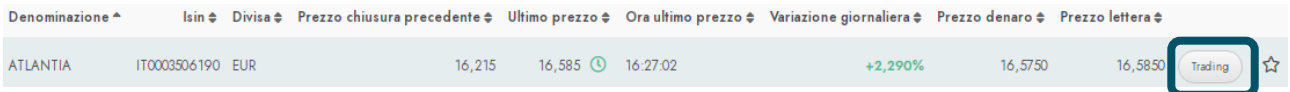

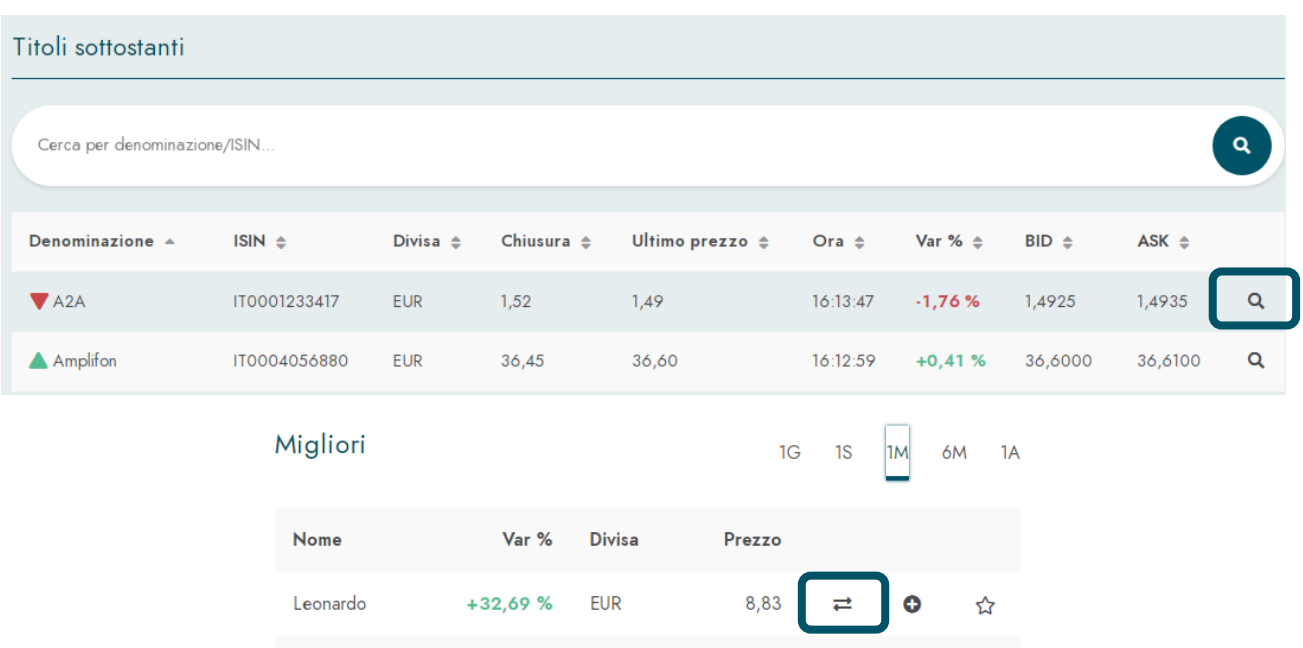

## <span id="page-17-0"></span>Maschera inserimento ordine

In fase di inserimento di un ordine a mercato, l'utente può personalizzare una serie di parametri in base alle proprie esigenze:

- **Modalità di esecuzione** 
	- o ordine piazzato: verrà eseguito su uno specifico mercato, indicato nella cella sottostante;
	- o **best execution**: l'esecuzione avviene mettendo in comparazione tra loro più mercati, tramite algoritmi interamente automatizzati e scegliendo il mercato che presenta le condizioni più favorevoli per l'utente. È raccomandabile impostare sempre la modalità best execution, ad eccezione dei casi in cui si voglia partecipare ad una specifica fase d'asta.
- **Mercato**: nel caso di ordini piazzati, il mercato proposto di defautl da Inbank è quello corretto per lo specifico strumento finanziario.
- **Prezzo**: l'ordine può essere inserito con un prezzo limite oppure a prezzo di mercato. L'invio di ordini privi di prezzo limite, in contesti di volatilità, potrebbe portare ad eseguiti a condizioni diverse da quelle desiderate.
- **Quantità**: indicare la quantità di titoli, pari almeno al lotto minimo indicato, che si intende negoziare. Nel caso di vendita, se si indica una quantità superiore a quella disponibile, l'ordine verrà rifiutato immediatamente.
- **Fase**: si consiglia di non modificare la fase proposta di default dall'applicativo. Nel caso venga indicata una fase diversa, l'ordine verrà trasmesso sul mercato in un momento successivo rispetto a quello di inserimento.

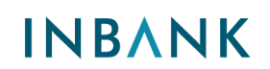

- **Parametri**: tramite questo menu è possibile caratterizzare l'ordine con alcuni parametri opzionali. Questi i principali:
	- o Valido sino a data specificata: l'ordine rimarrà in attivo sul mercato fino al giorno specificato. Per i titoli quotati su Borsa Italiana, la validità massima è di 30 giorni, compreso quello di inserimento.
	- o Tutto o niente: nel caso le quantità presenti sui book non consentano l'integrale e immediata esecuzione dell'ordine, questo riceverà l'esito di ineseguito.
	- o Esegui o cancella: nel caso di ordini eseguiti parzialmente subito dopo l'arrivo a mercato, la quantità residua non rimane sul book, ma riceve immediatamente l'ineseguito.

Nel caso non si intenda imputare alcun parametro opzionale, lasciare vuoto il campo.

### **ACQUISTA**

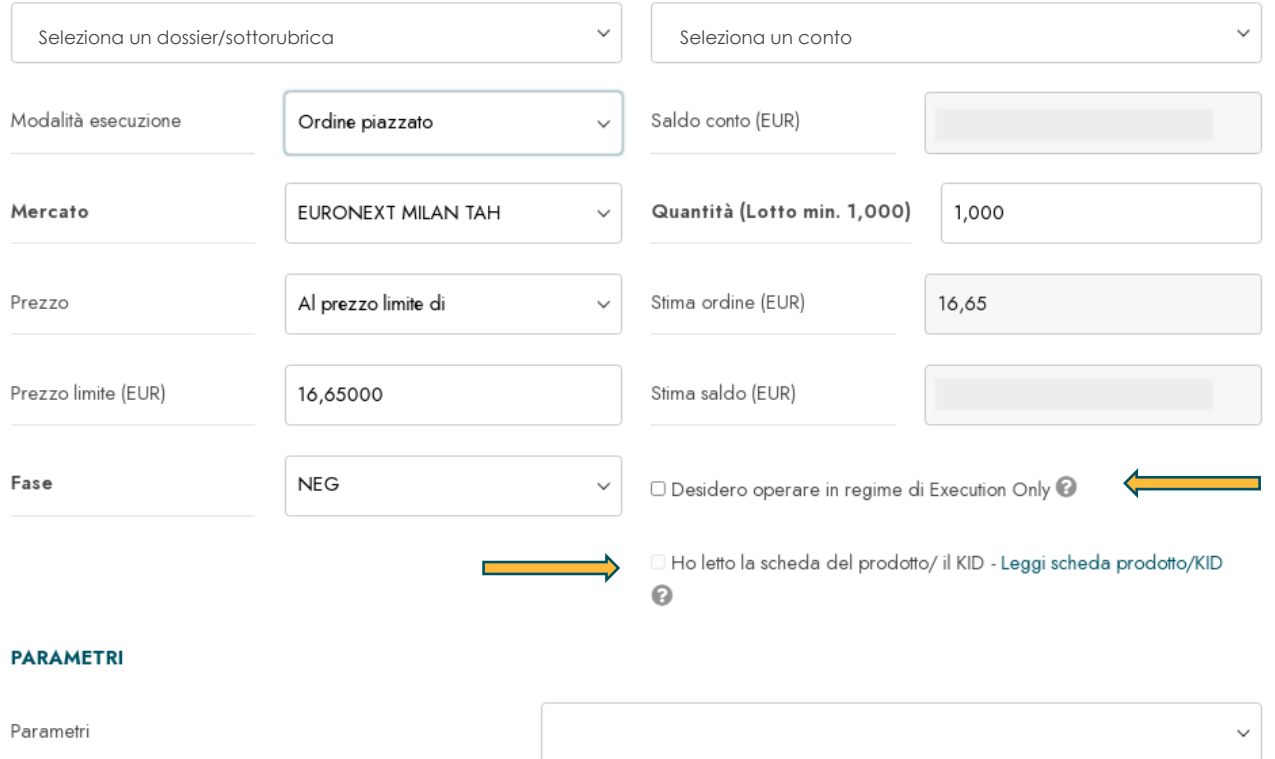

Una volta imputati i dati necessari, per poter proseguire è necessario scaricare la scheda prodotto/KID e apporre il flag di presa visione.

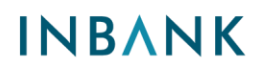

Quando viene acquistato o venduto un titolo in valuta diversa da Euro, la maschera di inserimento ordine propone già una stima indicativa del controvalore in Euro. Attenzione, si tratta di un controvalore stimato e quindi indicativo. L'importo effettivo verrà determinato solo al momento dell'esecuzione dell'ordine, in base al prezzo e al cambio disponibili in quel momento.

#### **ACQUISTA**

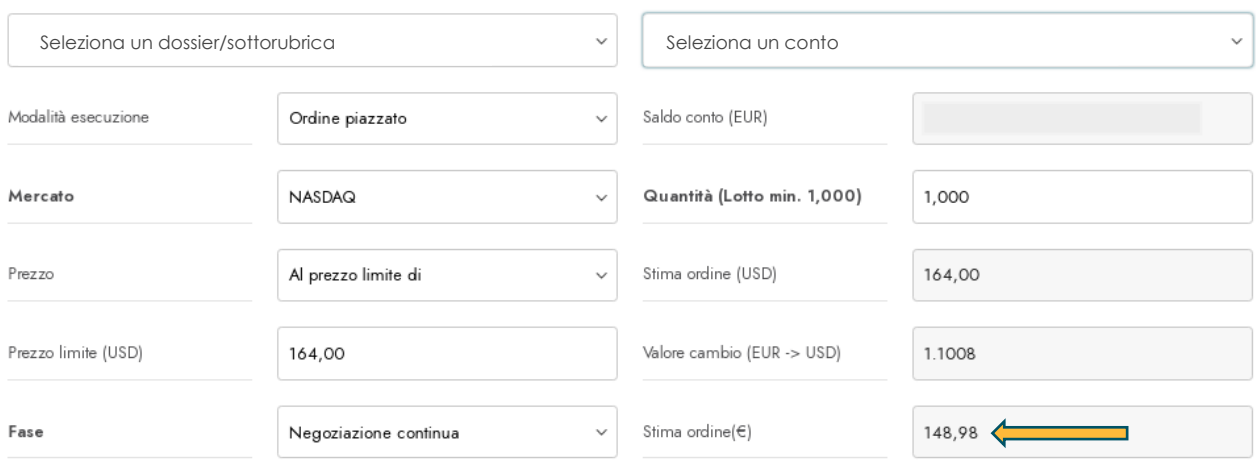

Tra le opzioni presenti, per i soli strumenti finanziari non complessi, c'è quella di operare in regime di Execution Only: in tal caso la banca non effettuerà la valutazione di appropriatezza dello strumento rispetto alla conoscenza ed esperienza del cliente, conseguentemente quest'ultimo non potrà beneficiare delle tutele fornite da tale presidio.

In fase di conferma dell'ordine potrebbero comparire dei messaggi di errore bloccanti. Se ad esempio l'ordine non viene inviato causa "*Questionario finanziario assente o scaduto*" è necessario rivolgersi alla propria banca per il rinnovo del questionario.

### <span id="page-19-0"></span>Scheda titolo

La scheda titolo, integrata all'interno del modulo d'ordine, offre un'ampia informativa sullo strumento finanziario.

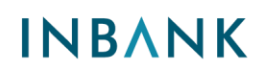

La sezione in alto riporta tutti i principali dati di mercato. Cliccando su "ACQUISTA" si passa direttamente alla maschera di inserimento ordine.

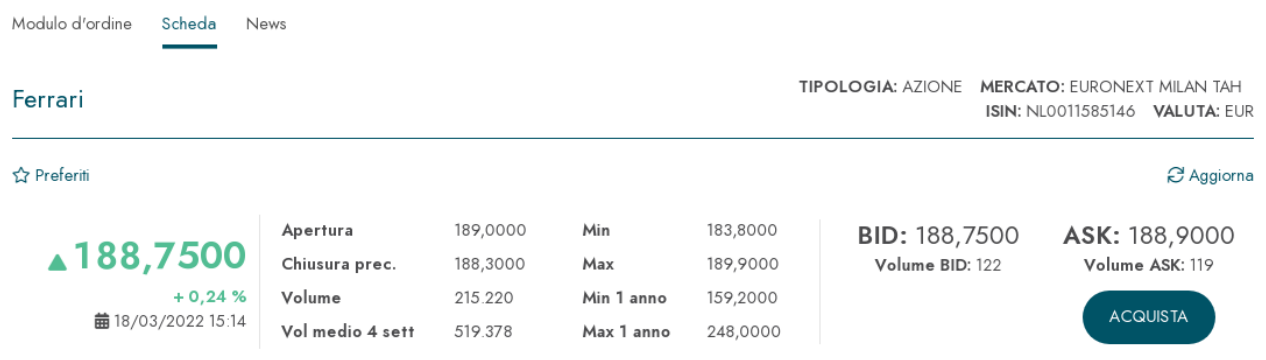

Sotto i dati di mercato è presente il grafico dello strumento: cliccando sul pulsante indicato dalla freccia nell'immagine seguente è possibile ingrandire il grafico a schermo intero.

La sezione "Intraday Time&Sales" riporta gli ultimi scambi avvenuti sul titolo.

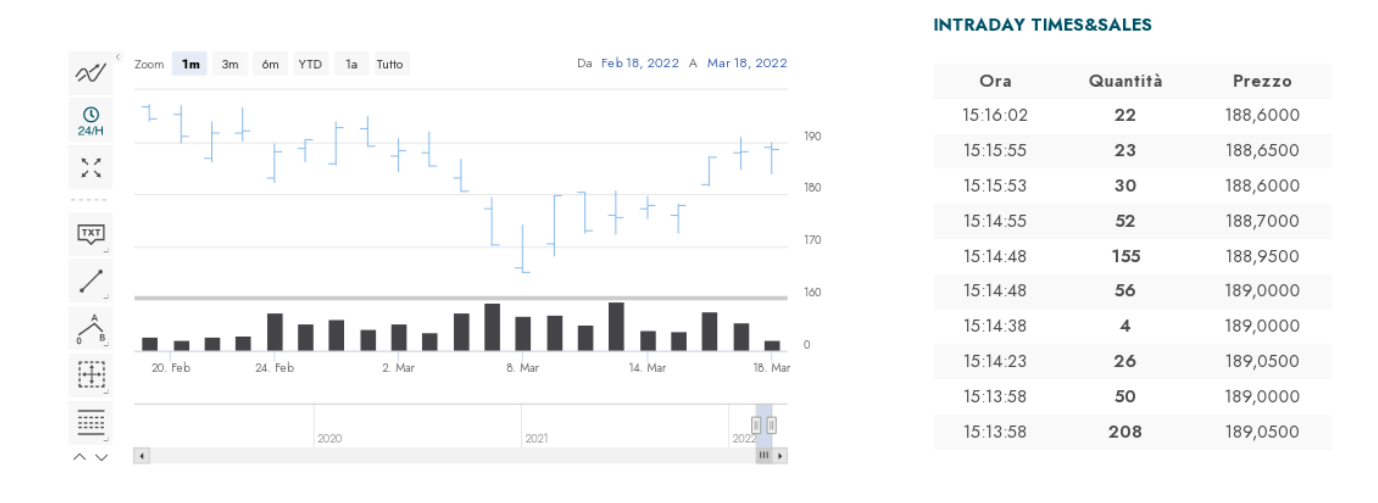

Nella sezione "caratteristiche strumento" vengono riportate informazioni specifiche a seconda della tipologia di strumento finanziario.

### <span id="page-20-0"></span>**Azioni**

- Capitalizzazione: è il valore di mercato del titolo, ottenuto moltiplicando il numero di azioni in circolazione per il prezzo.
- Utile per azione: si tratta del valore ripreso dall'ultimo documento di bilancio riportato dalla società, espresso in termini annualizzati.

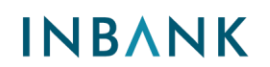

- Dividendo: il valore riportato è dato dall'ultimo dividendo pagato dalla società, o dalla somma dei dividendi se sono previsti più stacchi infra-annuali.
- **·** Dividend Yield: valore percentuale che indica il rendimento offerto dal dividendo di quella società. È ottenuto dal rapporto tra il dividendo pagato e il prezzo di mercato dell'azione.

### **CARATTERISTICHE STRUMENTO**

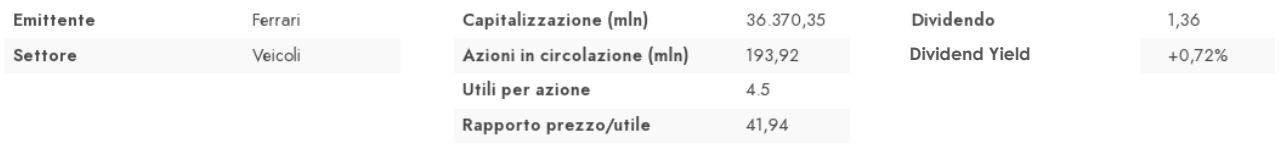

### <span id="page-21-0"></span>**Obbligazioni**

Gli elementi peculiari delle obbligazioni riassunti nella scheda titolo sono:

- Quantitativi negoziabili: ogni obbligazione ha un taglio minimo di negoziazione e un importo secondo cui questo taglio minimo può essere incrementato. Ad esempio, alcuni titoli hanno taglio minimo 2.000 incrementabile di 1.000, altri invece hanno taglio minimo di 2.000 con incrementi sempre per multipli di 2.000. L'informazione è importante quando si trasmette un ordine: la quantità deve infatti essere conforme al taglio minimo e suoi multipli affinché l'operazione vada a buon fine.
- Piano cedole: viene riportata la cedola in corso, la data di prossimo pagamento degli interessi, nonché il rateo attuale, ossia gli interessi che l'acquirente deve corrispondere al venditore per ogni 100 di valore nominale.
- Call: se avvalorato a "Sì", indica la possibilità per l'emittente di rimborsare anticipatamente l'obbligazione rispetto alla scadenza naturale.
- **E** Rating: viene riportato il rating assegnato dall'agenzia Moody's alla società che ha emesso l'obbligazione. In assenza di un rating da parte di Moody's, viene indicato il rating attribuito da Fitch.

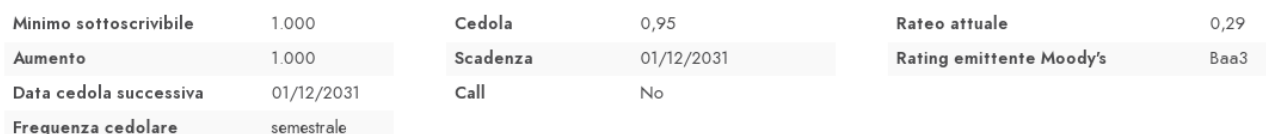

#### **CARATTERISTICHE STRUMENTO** Scheda prodotto KID/KIID

### <span id="page-22-0"></span>**Etf/Etc/Etn**

Le informazioni riportate definiscono in maniera precisa le caratteristiche peculiari di un ETF: la tipologia (azionario, obbligazionario, ecc.), la sua esposizione geografica e quella settoriale.

Ulteriori informazioni sono fornite dai seguenti campi:

- Distribuzione dividendi: avvalorato a "Sì" quando lo strumento prevede la distribuzione periodica dei proventi, a "No" invece laddove i proventi vengono reinvestiti.
- **Cambio coperto:** informazione rilevante in particolare per strumenti che investono in un sottostante espresso in valuta diversa da Euro. Sono a cambio coperto gli ETF la cui performance non dipende dall'andamento del cambio, ma solo da quello dell'attività sottostante. Viceversa, per un ETF non a cambio coperto la performance dipenderà congiuntamente dall'andamento del sottostante e da quello del cambio.
- Strumento a leva: avvalorato a "Sì" laddove l'esposizione all'andamento dell'indice o attività sottostante è amplificato da un fattore di leva. In tali casi, si attiva un campo ulteriore che dà evidenza di quanta è la leva e in che direzione (long/short).

#### **CARATTERISTICHE STRUMENTO** Scheda prodotto KID/KIID

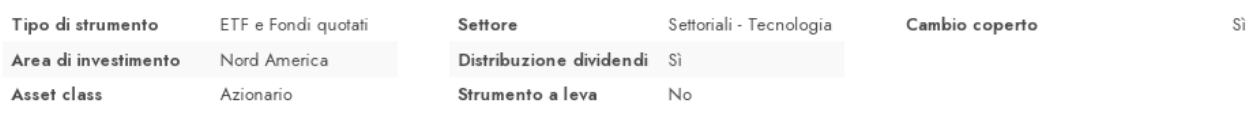

### <span id="page-22-1"></span>**Certificates**

Anche per i certificates, la scheda prodotto offre un set completo di dati:

- Classe Acepi: definisce la tipologia di strumento secondo i criteri di mappatura di Acepi, l'associazione italiana che raggruppa gli emittenti di certificates.
- Tipologia Certificates: informazione che completa la classificazione con la classe Acepi, andando ad indicare come viene categorizzato lo strumento secondo le definizioni in uso sul mercato.
- Protezione: nel caso di strumenti classificati a capitale protetto, indica la percentuale di capitale che l'investitore riceverà con certezza a scadenza.
- Direzionalità: il dato, anch'esso fonte Acepi, indica la tipologia di esposizione che il certificate offre rispetto all'andamento del sottostante.

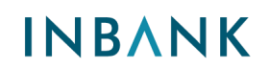

#### **CARATTERISTICHE STRUMENTO** Scheda prodotto KID/KIID

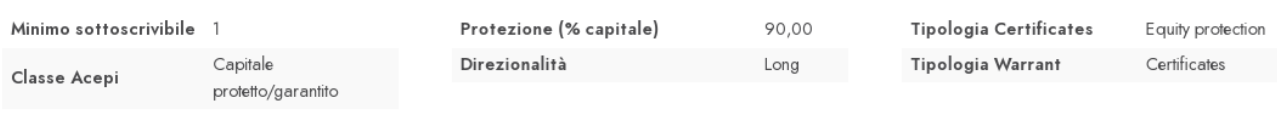

### <span id="page-23-0"></span>News

Le notizie riguardanti lo specifico titolo/società emittente sono riportate nell'ultima sezione del modulo d'ordine.

L'elenco mostra le 10 notizie più recenti degli ultimi 6 mesi.

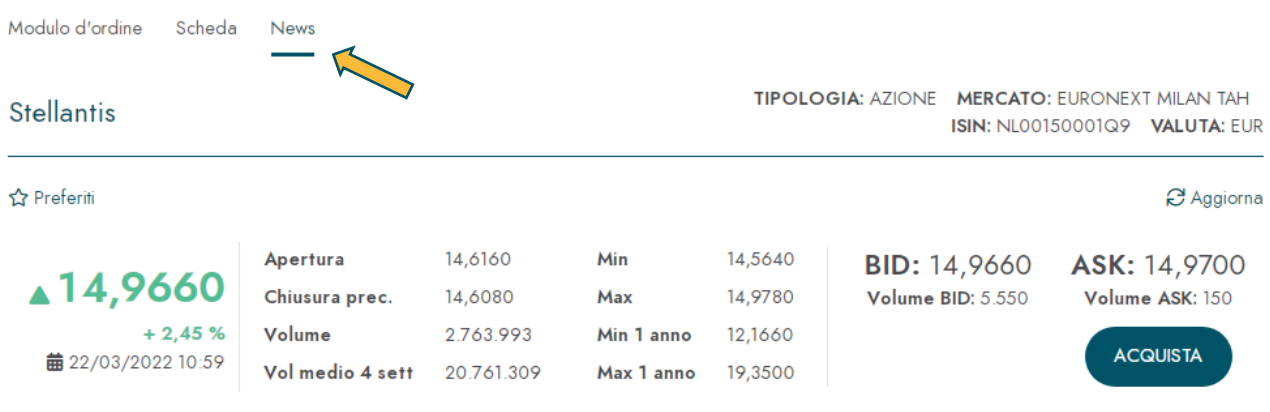

#### 茴 04/03/2022 15:32:22

III Alliance - International news Alliance - Market reports Alliance - International company news Alliance - Economic news

## AFFARI IN PIAZZA: Stellantis in attesa incentivi; Pirelli cambia soci

(Alliance News) La guerra in Ucraina e le sanzioni alla Russia colpiscono non solo banche ed energia ma mettono in difficoltà anche l'automotive. Gruppi con una storica presenza a Est come Stellantis, Pirelli, CNH e Iveco Industrial continuano a perdere terreno, in attesa del ritorno degl'incentivi auto in Italia, con il governo che sta limando il decreto.